O. E. Honona

# **ОБРАБОТКА** ПОЛЕВЫХ ГЕОДЕЗИЧЕСКИХ ДАННЫХ **B CHCTEME CREDO\_DAT**

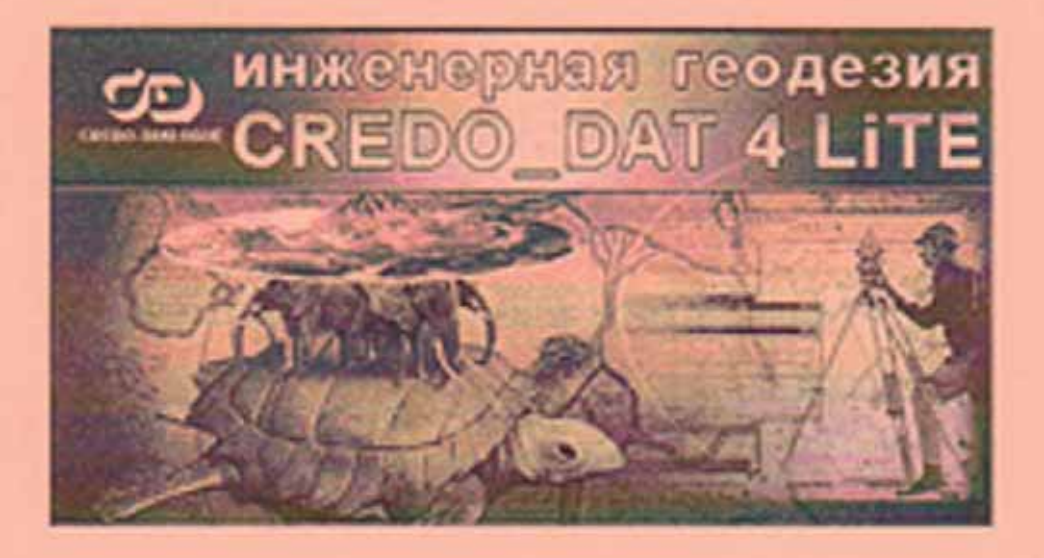

УДК 528.01/.06:004.42(075.8) ББК 26.12я7

П 58 **Попова, О.Е.** Обработка полевых геодезических данных в системе CREDO\_DAT [Текст]: учебное пособие / О.Е. Попова. – Томск: Изд-во Том. гос. архит. строит. ун-та, 2015. – 103 с. ISBN 978-5-93057-656-6

> Учебное пособие разработано в соответствии с положением ГОС ВПО для подготовки студентов очной и заочной форм обучения по направлению 21.03.02 «Землеустройство и кадастры» (квалификация (степень) «бакалавр») по профилям «Городской кадастр», «Геодезическое обеспечение землеустройства и кадастров». Настоящее пособие предназначено для соответствующего направления подготовки магистров и студентов среднего профессионального образования.

> Предназначено для самостоятельного освоения студентами процессов обработки полевых геодезических данных и подготовки отчетных материалов, с применением системы CREDO\_DAT 4 LITE.

#### **УДК 528.01/.06:004.42(075.8) ББК 26.12я7**

**Рецензенты: А.А. Ерофеев**, к. г. н., старший научный сотрудник лаборатории биогеохимических и дистанционных методов мониторинга окружающей среды «Bio-Geo-Clim»;

**В.М. Лазарев**, к. т. н., зав. кафедрой «Геодезия» ТГАСУ.

ISBN 978-5-93057-656-6 ©

- Томский государственный архитектурно-строительный университет, 2015
- © О.Е. Попова, 2015

### **ОГЛАВЛЕНИЕ**

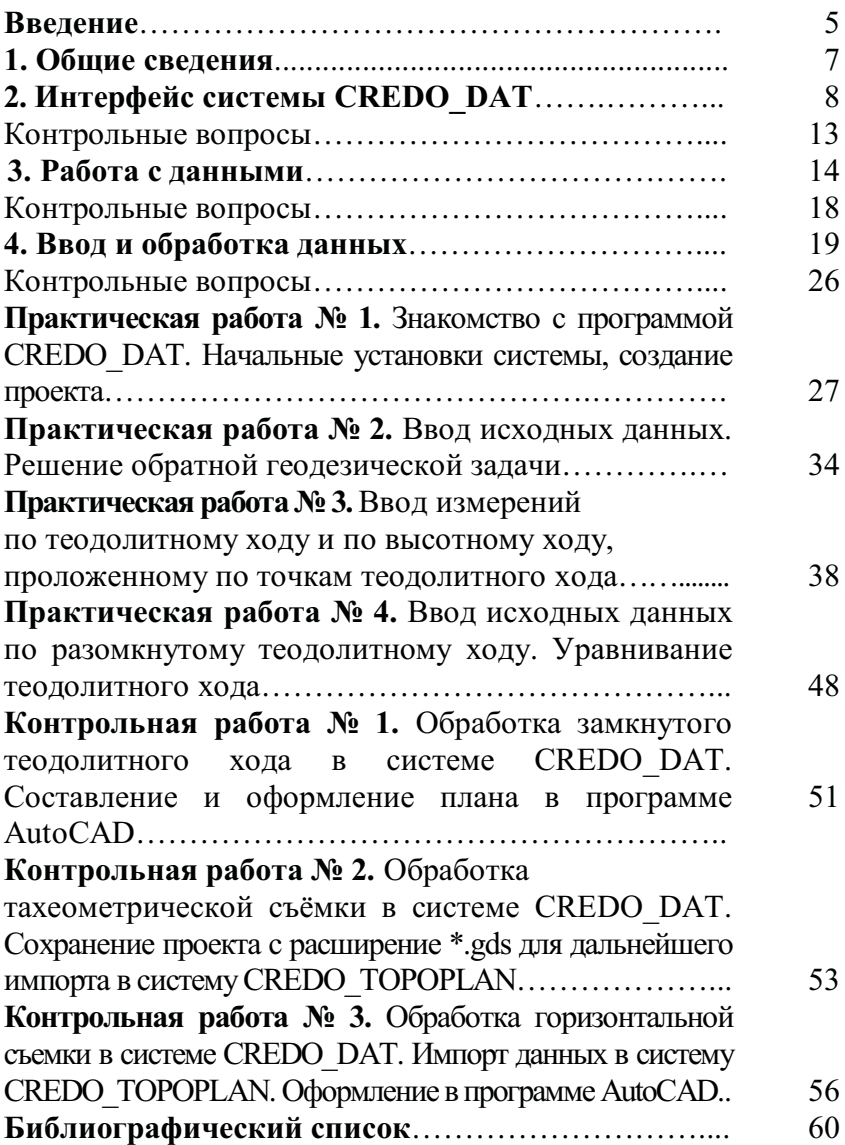

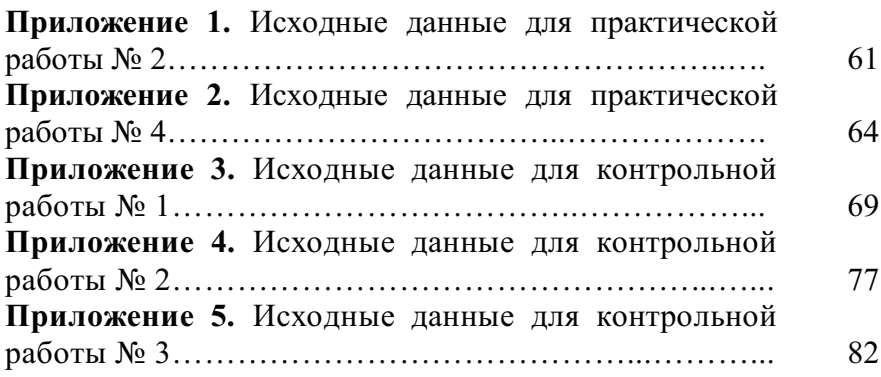

## **1. ОБЩИЕ СВЕДЕНИЯ**

Система CREDO\_DAT 4 LITE предназначена для автоматизации камеральной обработки полевых геодезических данных. Она может быть применена в следующих областях:

1. Линейные и площадные изыскания объектов промышленного, гражданского и транспортного строительства.

2. Геодезическое обеспечение строительства.

3. Маркшейдерское обеспечение работ при добыче и транспортировке нефти и газа.

4. Подготовка пространственной информации для кадастровых систем (наземные методы сбора).

5. Геодезическое обеспечение геофизических методов разведки.

6. Маркшейдерское обеспечение добычи полезных ископаемых открытым способом.

*Основные функции системы* 

1. Импорт данных.

2. Загрузка файлов TMD и растровых подложек (BMP, TIFF, TIF, JPG, JPEG, GIF) с файлами привязки (TIE, TAB, BPW, TFW), подготовленных в программах CREDO ТРАНСФОРМ, MapInfo, Photomod.

3. Настройка и использование нескольких классификаторов, обработка кодовых строк расширенной системы кодирования для полевой регистрации геометрической и атрибутивной информации о топографических объектах.

4. Ввод и табличное редактирование данных, включая работу с буфером обмена для станций, ходов, пунктов и отдельных измерений, отключение / восстановление пунктов и измерений, работа с блоками данных, использование интерактивных графических операций.

5. Предварительная обработка измерений, учет различных поправок: атмосферных, за влияние кривизны Земли и рефракции, переход на поверхность относимости.

6. Уравнивание геодезических построений с учетом ошибок исходных данных.

7. Расчет различных геодезических задач (группа задач ОГЗ – обратная геодезическая задача, разбивка, цепочка с возможностью учета различных поправок, группа задач по обмерам и построениям – расчет угла, обмер, проекция, створперпендикуляр и т. д.) с заполнением соответствующих таблиц и выдачей ведомостей.

8. Обработка тахеометрической съемки с формированием точечных, линейных и площадных топографических объектов и их атрибутов по данным полевого кодирования.

9. Проектирование опорных геодезических сетей (в том числе с учетом ошибок исходных пунктов), выбор оптимальной схемы сети, необходимых и достаточных измерений, подбор точности измерений.

10. Создание ведомостей и каталогов, выдача их в принятой форме.

11. Создание чертежей и планшетов (1:500 – 1:5000), схем планово-высотного обоснования в принятых или настраиваемых условных обозначениях, полное оформление в чертежной модели и печать графических документов.

Формирование шаблонов топографических листов стандартных масштабов.

12. Экспорт результатов в распространенные форматы: DXF (AutoCAD), MIF / MID (MapInfo), в форматы CREDO (CDX), CREDO (TOP/ABR), в настраиваемые пользователем текстовые форматы.

*Результаты:* 

1. Каталоги и ведомости измерений, координат и отметок.

2. Схемы планово-высотного обоснования.

3. Чертежи и планшеты с зарамочным оформлением в масштабе 1:500 – 1:5000.

4. Файлы форматов DXF, MIF/MID (MapInfo).

5. Файлы формата CREDO (CDX), CREDO (TOP/ABR).

6. Текстовые файлы в форматах, настраиваемых пользователем.

# **2. ИНТЕРФЕЙС СИСТЕМЫ CREDO\_DAT**

*1. Интерфейс системы* 

К особенностям интерфейса системы CREDO\_DAT относится возможность использования режима, при котором в одном окне приложения одновременно могут быть открыты и доступны для обработки несколько проектов.

CREDO\_DAT поддерживает работу с документами трех типов: *проект, классификатор и чертеж.* 

Окно приложения включает следующие элементы (рис. 1):

– главное меню (строка меню);

– панели инструментов, содержащие иконки для быстрого доступа к командам меню;

– окна обрабатываемых проектов.

Выполнение операций осуществляется путем активизации соответствующих иконок инструментальной панели или команд выпадающего меню.

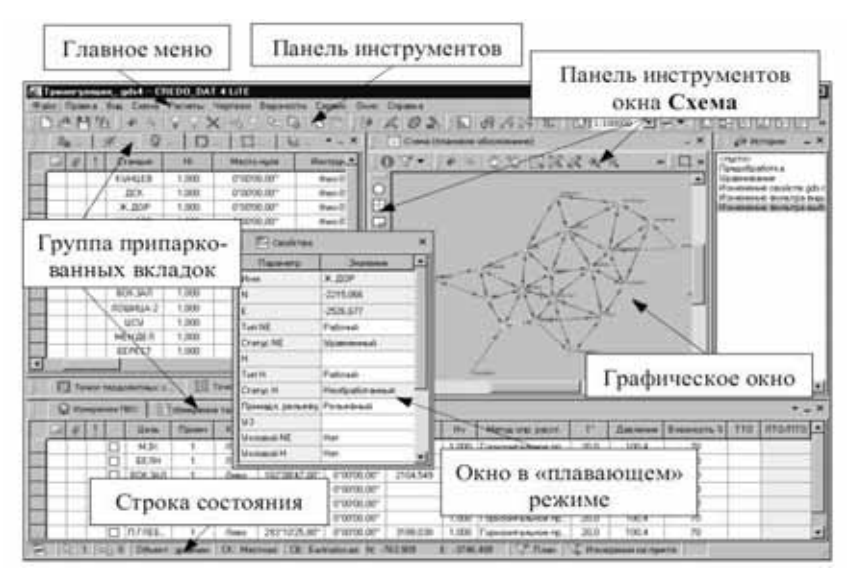

*Рис. 1.* Главное окно системы CREDO\_DAT

Все данные документа представлены в отдельных окнах, которые по их наполнению могут быть условно разделены на табличные, графические и вспомогательные (к ним относятся окна *Свойства* и *История*).

Все окна содержат заголовок, кнопки системного меню и локальную панель инструментов.

*2. Управление видимостью окон и панелей инструментов* 

Меню *Вид* содержит команды управления отображением окон, панелей инструментов и строки состояния. Каждое окно (вкладка) имеет собственную панель инструментов. Правым щелчком в области названия окна или вкладки вызывается список панелей инструментов для данного окна (вкладки). Флажок напротив наименования панели инструментов управляет видимостью панели.

*3. Перемещение и группировка окон* 

С помощью мыши можно выполнить захват и перемещение окна или группы вкладок. *Областью захвата* для окна или вкладки является заголовок, для группы вкладок – область заголовка, свободная от вкладок, или крайняя левая область заголовка. С помощью захватов и перемещений можно выполнять группировку и парковку окон, а также переводить окна в плавающие.

Перемещение и парковка окна или группы вкладок производится следующим образом:

1) левым щелчком в области захвата выбрать окно, вкладку или группу вкладок. Если окно или группа вкладок находились в свернутом состоянии, их необходимо предварительно развернуть;

2) удерживая кнопку мыши, переместить окно или группу вкладок в нужную область экрана. По мере движения курсора программа автоматически предлагает место для парковки, освобождая пространство рядом с центральной областью и подсвечивая существующие окна и группы вкладок для включения в их состав паркуемого окна;

3) если необходимо сформировать группу вкладок, следует подвести перемещаемое окно примерно в центр окна, с которым нужно сгруппировать паркуемое окно (окно подсветится);

4) выбрав нужную область для парковки, отпустить клавишу мыши.

Перемещением вкладок можно изменить их порядок в группе. По аналогии производится перенос окна в другую группу вкладок и перевод окна в плавающий режим.

*4. Окно свойств* 

Окно *Свойства* – это вспомогательное окно, в котором отображаются свойства одного или нескольких элементов, выбранных в графическом окне или таблице. Открыть или закрыть окно свойств можно с помощью команды меню *Вид* или контекстного меню для выбранных элементов.

Если выбраны элементы одного типа (например, только *пункты ПВО*), то в окне *свойств* отображаются их свойства. Если значения какого-либо свойства отличаются для элементов группы (например, у выбранных пунктов ПВО отличается *Тип NE*), то в соответствующей ячейке отображаются символы <…>. При этом ячейка доступна для редактирования, и в нее можно ввести любое допустимое значение данного свойства. Изменение значения свойства приводит к его изменению для всех элементов группы.

Невозможно выполнить групповое редактирование свойств выбранных элементов *разных* типов.

*5. Карточка проекта* 

Карточка проекта включает в себя следующие разделы:

– общие сведения;

– параметры;

– статистика;

– вложения.

Общие сведения включают следующие текстовые поля:

– ведомство;

– организация;

– объект;

– населенный пункт;

– площадка;

– гриф секретности;

– примечания.

Эти поля отображаются в зарамочном оформлении планшетов и могут быть вставлены в шаблоны выходных документов с помощью *Редактора шаблонов*.

Раздел *Параметры* включает в себя:

– *масштаб съемки* – выбор из выпадающего списка. Масштаб съемки определяет степень детализации отображения элементов проекта в графическом окне и на чертеже (стиль и размер элементов чертежа, характер разбиения на планшеты, параметры координатной сетки).

– *система координат, система высот* – значения выбираются из выпадающего списка. Системы координат создаются и дополняются в диалоге Библиотека геодезических данных в разделах Системы координат и Системы высот. При создании проекта по умолчанию устанавливаются системы координат и высот, заданные в начальных системных установках.

*6. Системы координат и высот* 

Перед созданием проекта CREDO\_DAT необходимо создать или дополнить используемые на территории работ системы координат. Параметры системы координат учитываются при расчете поправок и в представлении плановых координат.

В данной версии представляется три типа проекции – *локальная*, картографическая проекция – *Transverse Mercator (TM), Lambert conformal conic.* 

Система высот носит чисто информативный характер и присутствует только в виде текстовой строки в выходных документах.

*7. Планшетные сетки* 

В рабочем окне и создаваемых графических документах при установленном фильтре отображается прямоугольная разграфка листов (планшетов) топографических планов.

Активная планшетная сетка из масштабного ряда служит для определения планшетов, предназначенных для вычерчивания.

*8. Инструменты* 

Обработка измерений в сетях и тахеометрии ведется в соответствии с указанным в таблицах *Измерения* и *Теодолитные ходы* типом инструмента (прибора).

Для создания библиотеки инструментов, используемых в проекте, редактирования их параметров выбрать в меню *Сервис* команду *Геодезическая библиотека*, раздел *Инструменты.* Для создания нового инструмента нажмите кнопку *Создать* и в списке *Инструменты* отредактируйте имя нового инструмента (рис. 2).

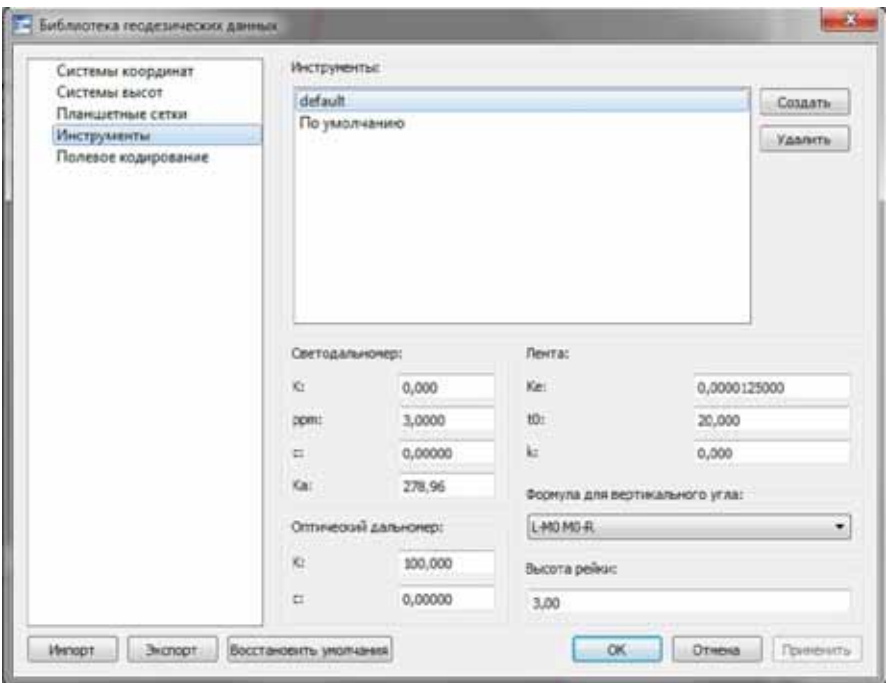

*Рис. 2.* Диалоговое окно *Библиотека геодезических данных*

*9. Сохранение проекта* 

Проект CREDO\_DAT может быть сохранен на диске в виде файла с расширением GDS4. При сохранении проекта сохраняются также все установки и параметры этого проекта.

Сохранить проект можно тремя способами:

– выбрать в меню *Файл* команду *Сохранить* (если у проек-

та уже есть имя) или кнопку .

– нажать клавиши <Ctrl+S>;

– в меню *Файл* выбрать команду *Сохранить как…*(если у проекта нет имени).

#### **Контрольные вопросы**

1. Какие пункты (разделы) главного меню отображаются при открытии системы CREDO\_DAT?

2. Какими способами можно открыть *Свойства проекта*?

3. Как уточнить (изменить) параметры (характеристики) установки в созданном проекте?

4. Как «спрятать» колонку в таблице?

5. Как сделать невидимой (видимой) *Строку состояния*?

6. Как сохранить созданный проект, у которого есть имя (нет имени)?

7. Опишите по рисунку интерфейс системы CREDO\_DAT.

8. От чего зависит вид табличного редактора?